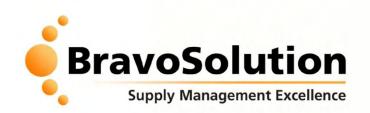

**Introduction to the eSourcing NI eTendering Process** 

© - All rights Reserved

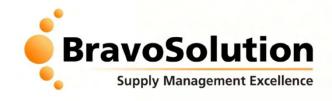

#### **Contents**

- eTendering What & Why
- eSourcing NI Portal Overview
- 1. How to view contract opportunities
- 2. How to register on the eSourcing NI portal
- 3. How to respond to the contract opportunity (PQQs/ITTs)
- 4. How to download & upload attachments
- 5. How to communicate with the eSourcing NI buyers

Tips for a Stress-less tender

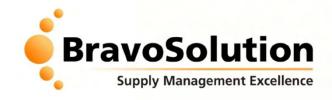

# What is eTendering?

eTendering is the use of secure, web-based, collaborative tools by buyers and suppliers to conduct the tendering process online

**Office of Government Commerce** 

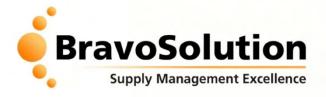

#### What does it mean for suppliers?

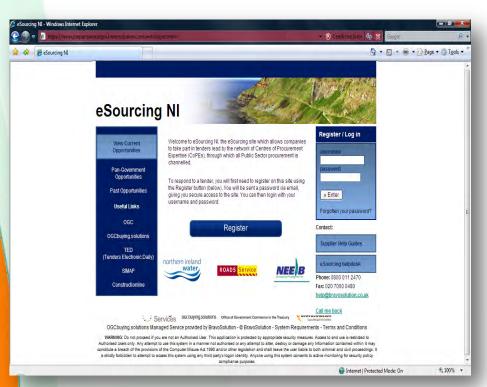

#### **Key Benefits:**

- Improved efficiency (faster response/ evaluation and reduced EU timescales)
- Reduce tendering costs (no courier / printing costs)
- Compliance with EU procedures and procurement best practice
- Improve tendering visibility and governance (access 24x7)
- Robust audit trails and reporting
- Supplier profiling and response prepopulation

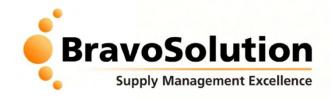

## **eSourcing NI Portal Overview**

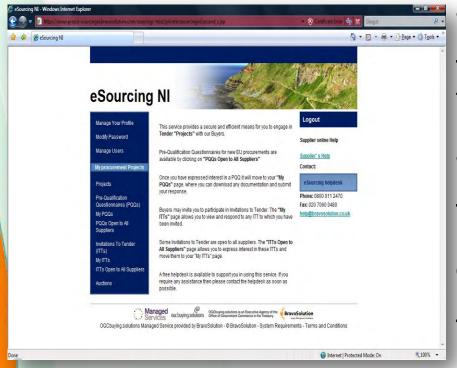

The eSourcing NI portal is available 24x7 at <a href="https://e-sourcingni.bravosolution.co.uk">https://e-sourcingni.bravosolution.co.uk</a>

The eSourcing NI portal is available FREE to all suppliers, system requirements are minimal (PC, IE 6+, Mozilla Firefox, internet access)

The eSourcing NI portal is provided by BravoSolution UK, official UK Public Sector eTendering Service Provider.

The portal is fully compliant with EU procurement legislation, confidential and independently security accredited.

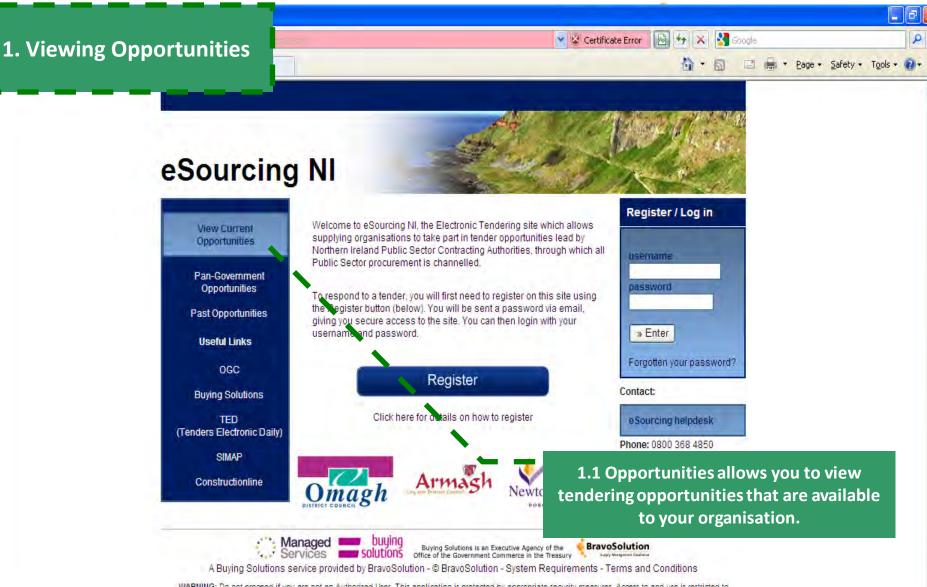

WARNING: Do not proceed if you are not an Authorised User. This application is protected by appropriate security measures. Access to and use is restricted to

Authorised Users only. Any attempt to use this system in a manner not authorised or any attempt to alter, destroy or damage any Information contained within it may constitute a breach of the provisions of the Computer Misuse Act 1990 and/or other legislation and shall leave the user liable to both criminal and civil proceedings. It is strictly forbidden to attempt to access this system using any third party's logon identity. Anyone using this system consents to active monitoring for security policy

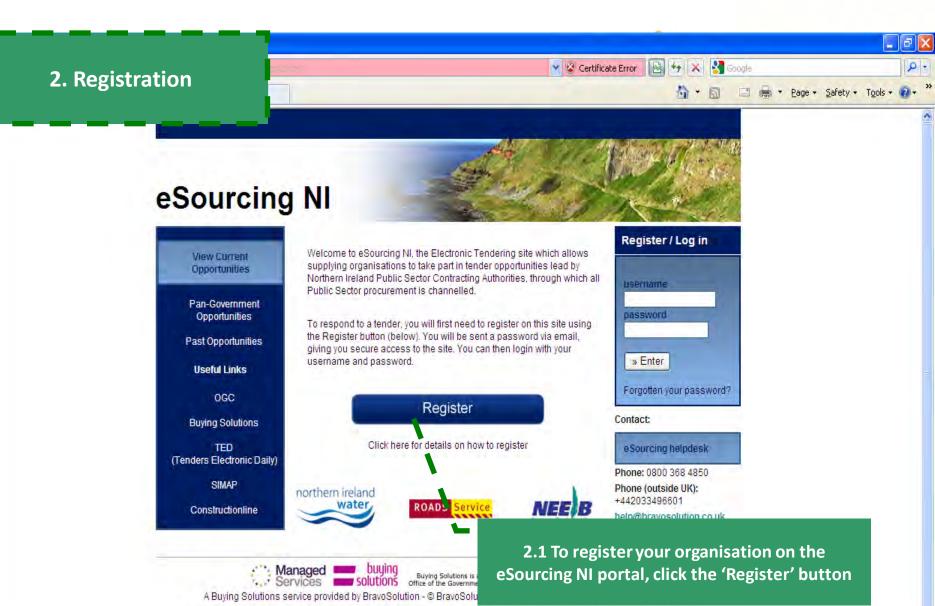

WARNING: Do not proceed if you are not an Authorised User. This application is protected by appropriate security measures. Access to and use is restricted to Authorised Users only. Any attempt to use this system in a manner not authorised or any attempt to alter, destroy or damage any Information contained within it may constitute a breach of the provisions of the Computer Misuse Act 1990 and/or other legislation and shall leave the user liable to both criminal and civil proceedings. It is strictly forbidden to attempt to access this system using any third party's logon identity. Anyone using this system consents to active monitoring for security policy

· 100%

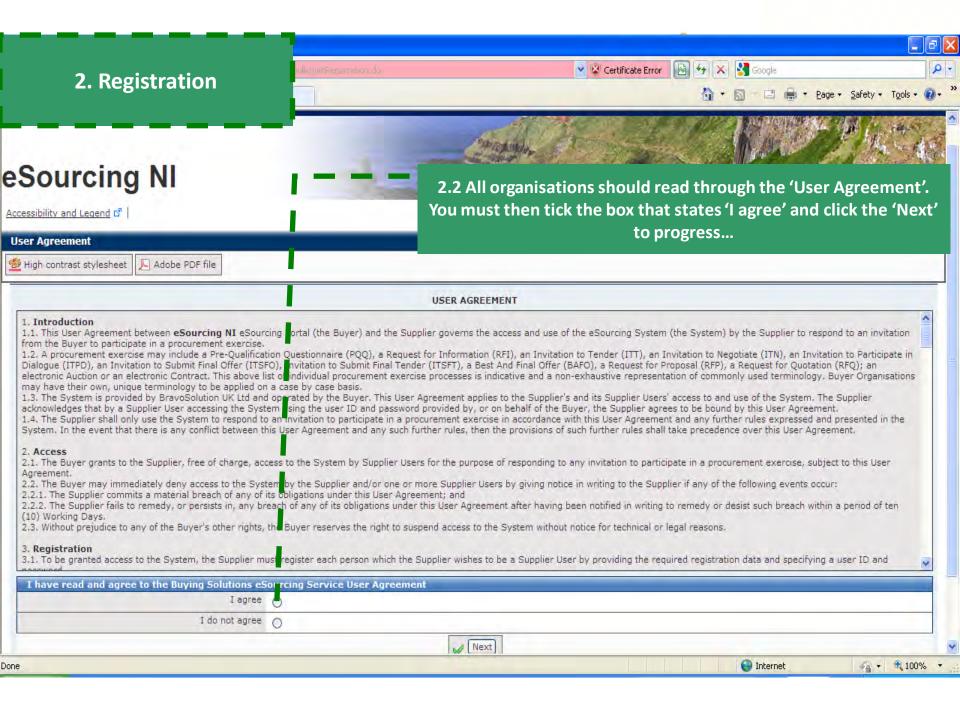

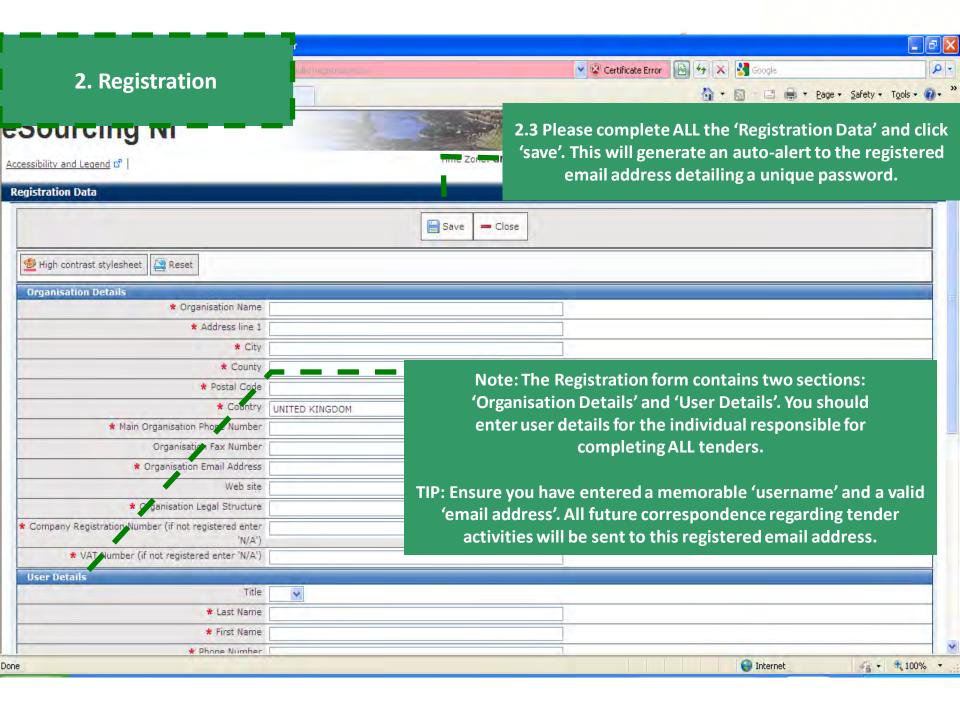

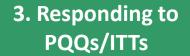

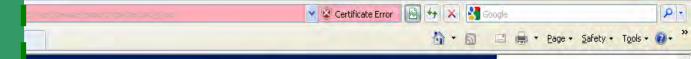

#### eSourcing NI

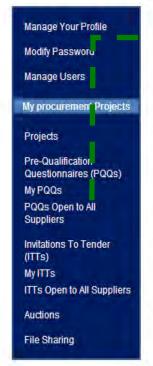

3.1 To view a list of PQQs that are available, click the 'Open Access PQQs' link...

Logout

#### NOTE:

Open Access PQQs/ITTs is a list of projects that are 'Open' to any registered supplier to view and participate in.

My PQQs/ITTs are projects specific to you – either you have been invited into or have previously expressed interest.

All Suppliers" page allows you to express interest in these IT is and move them to your "My ITTs" page.

A free helpdesk is available to support you in using this service. If you require any assistance then please contact the helpdesk as soon as possible.

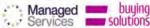

This Tend

Pre-(

Once

PQQ your

Buye

ITTs'

been

Som

Buying Solutions is an Executive Agency of the Office of the Government Commerce in the Treasury

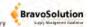

A Buying Solutions service provided by BravoSolution - © BravoSolution - System Requirements - Terms and Conditions

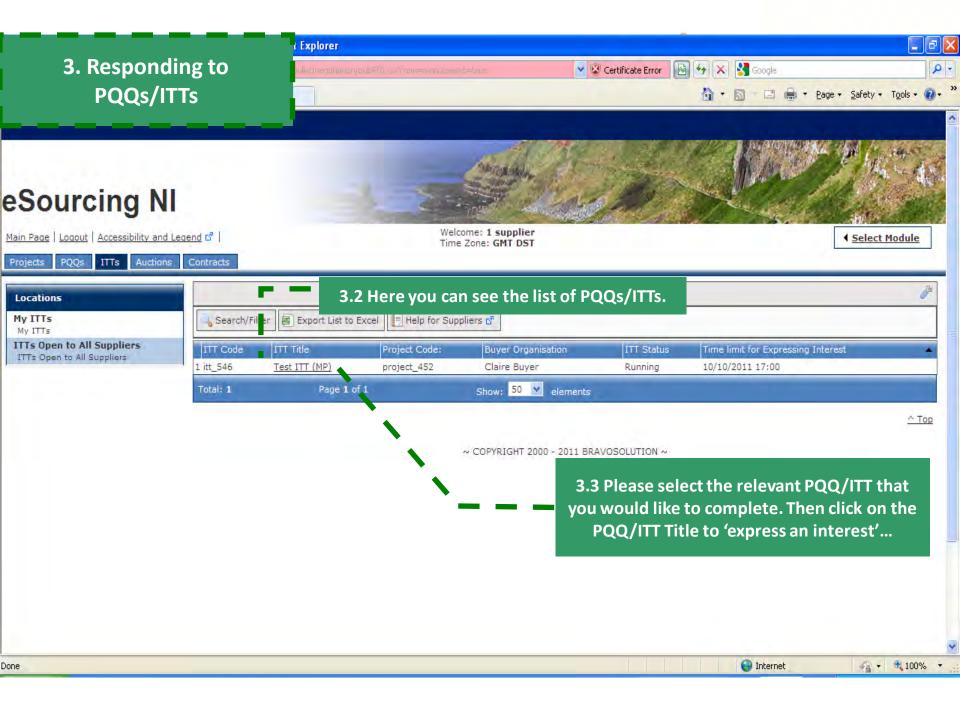

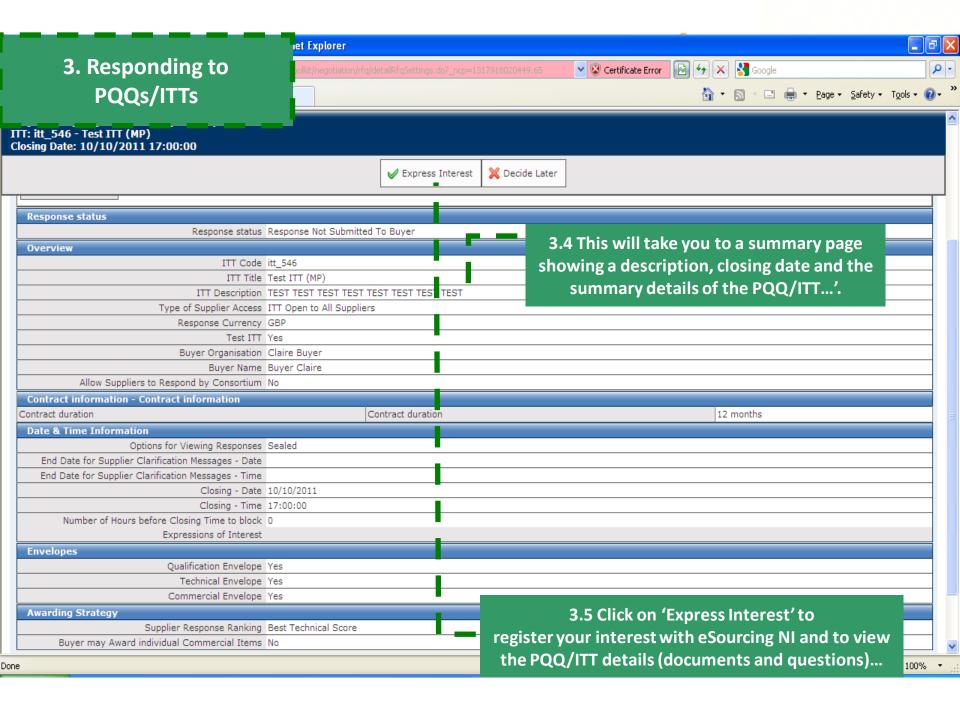

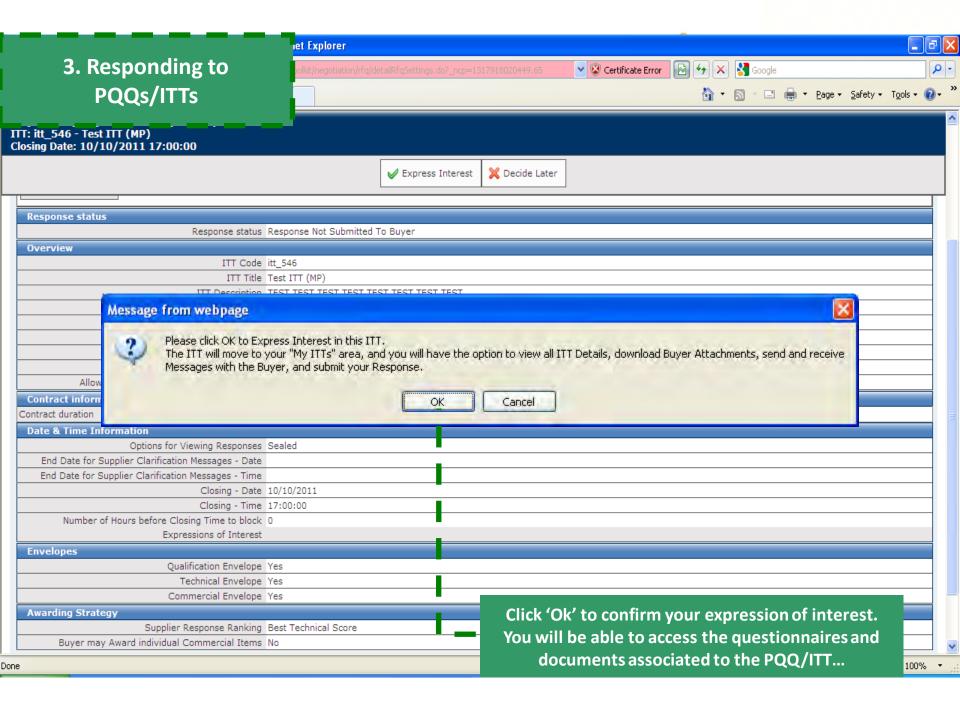

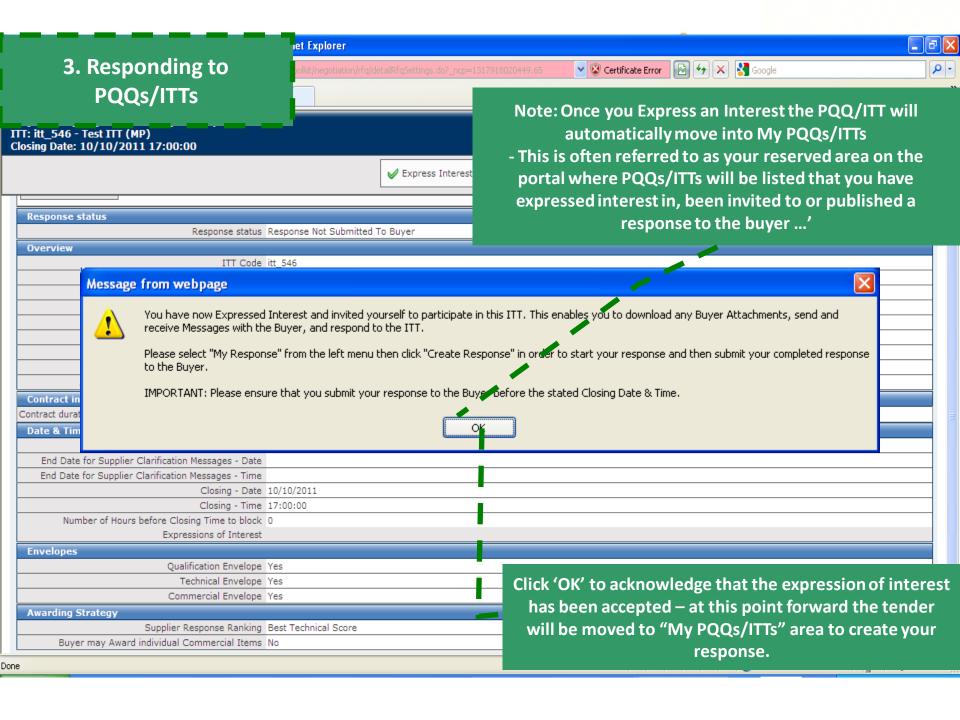

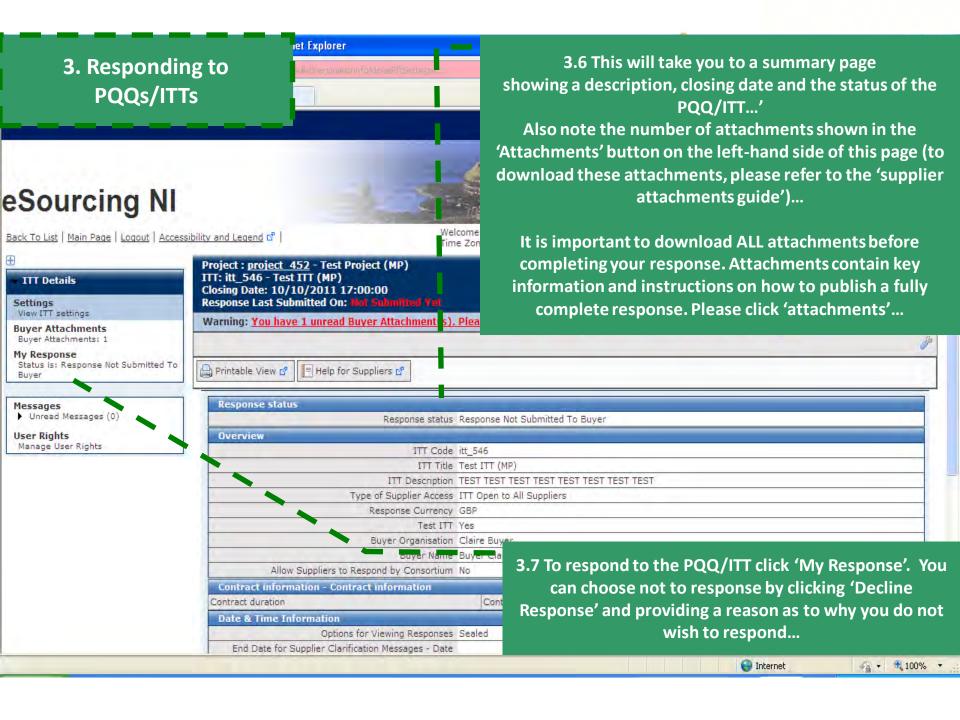

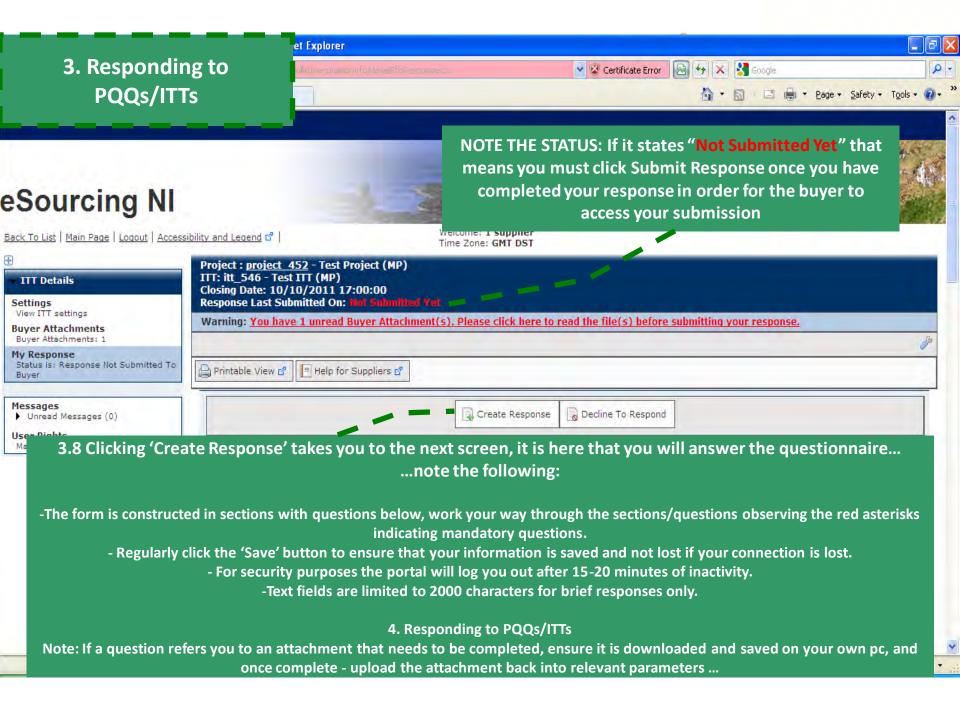

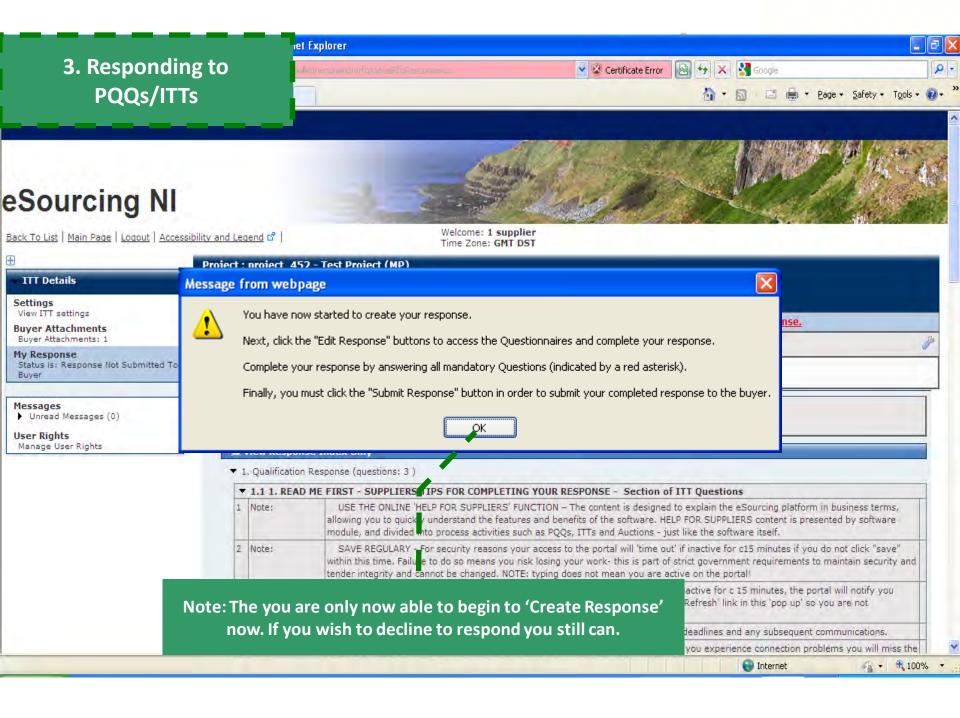

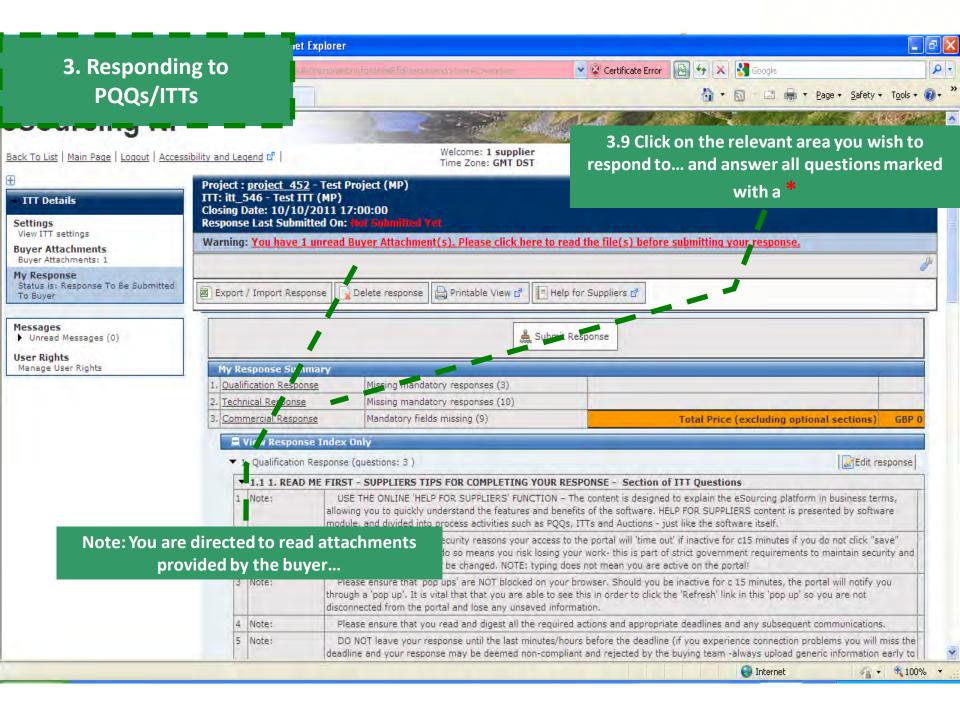

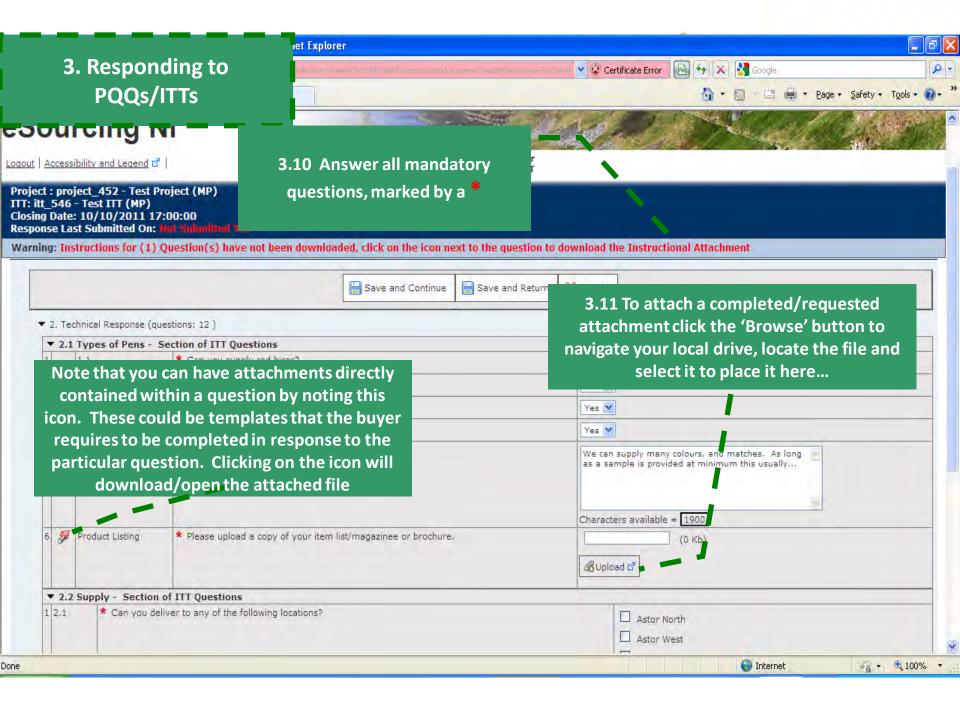

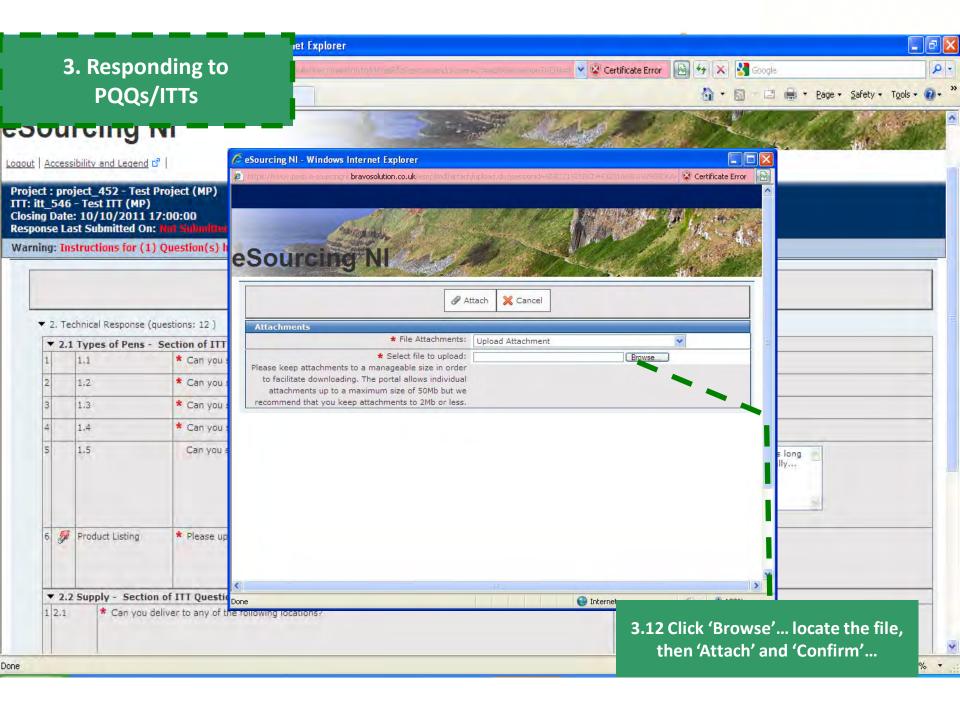

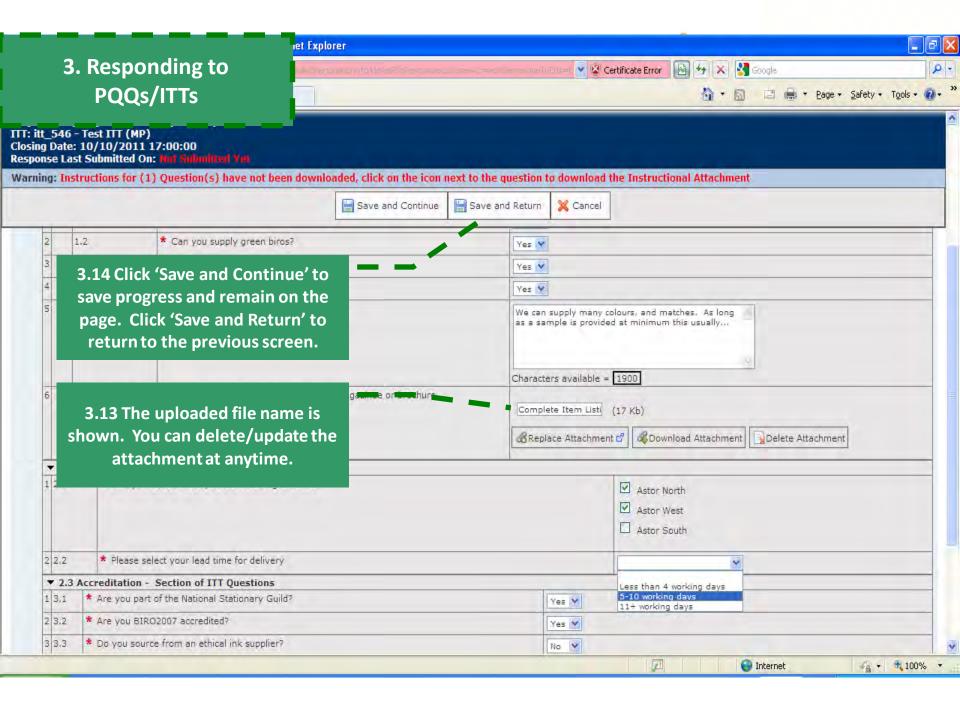

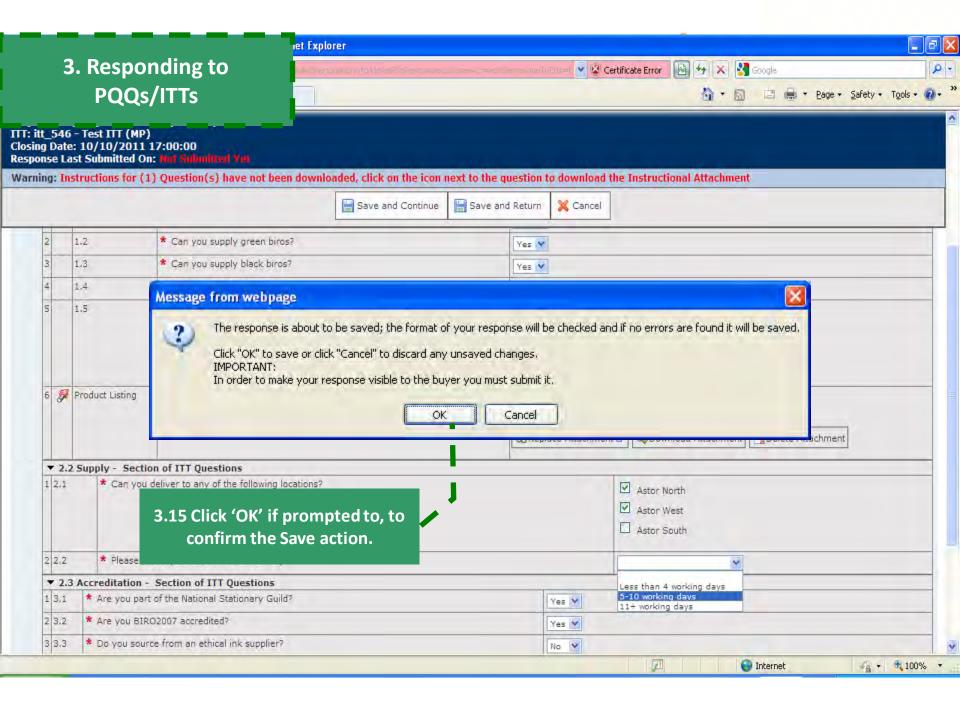

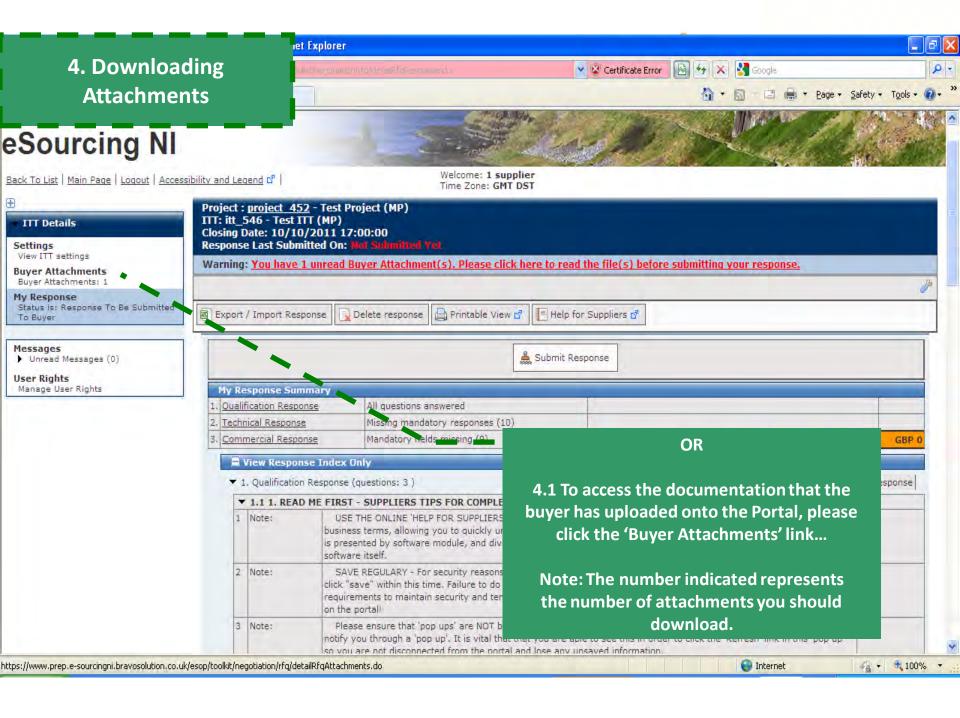

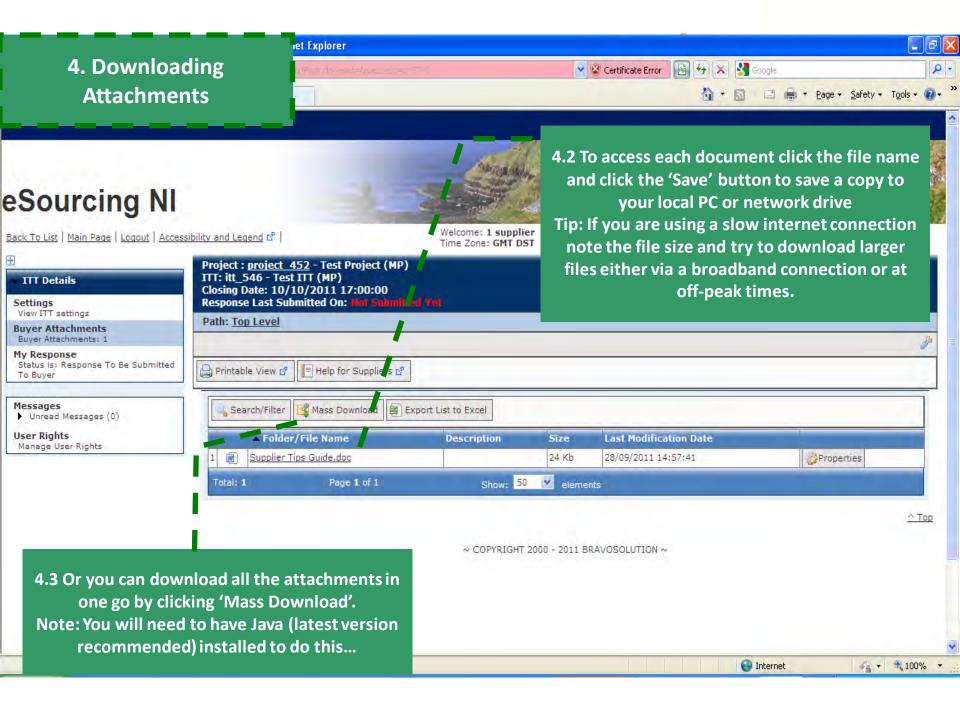

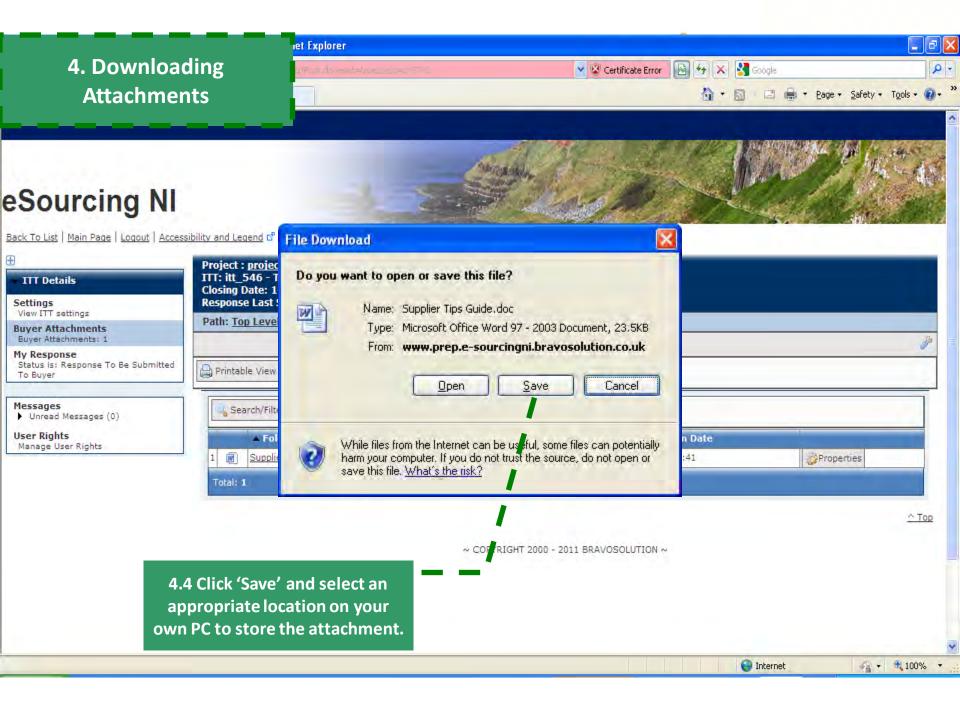

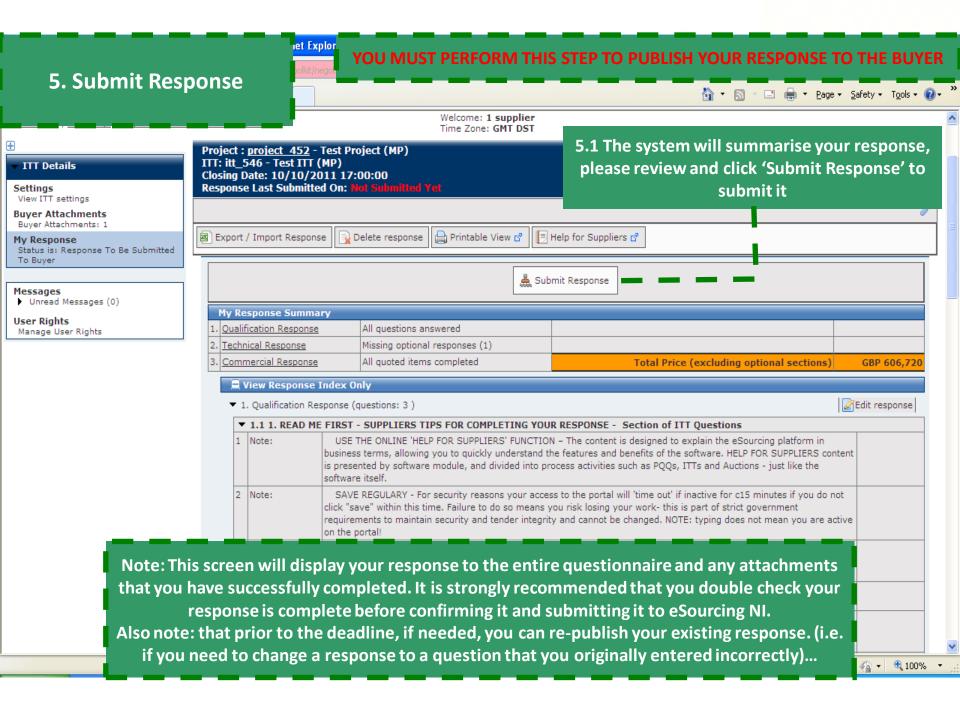

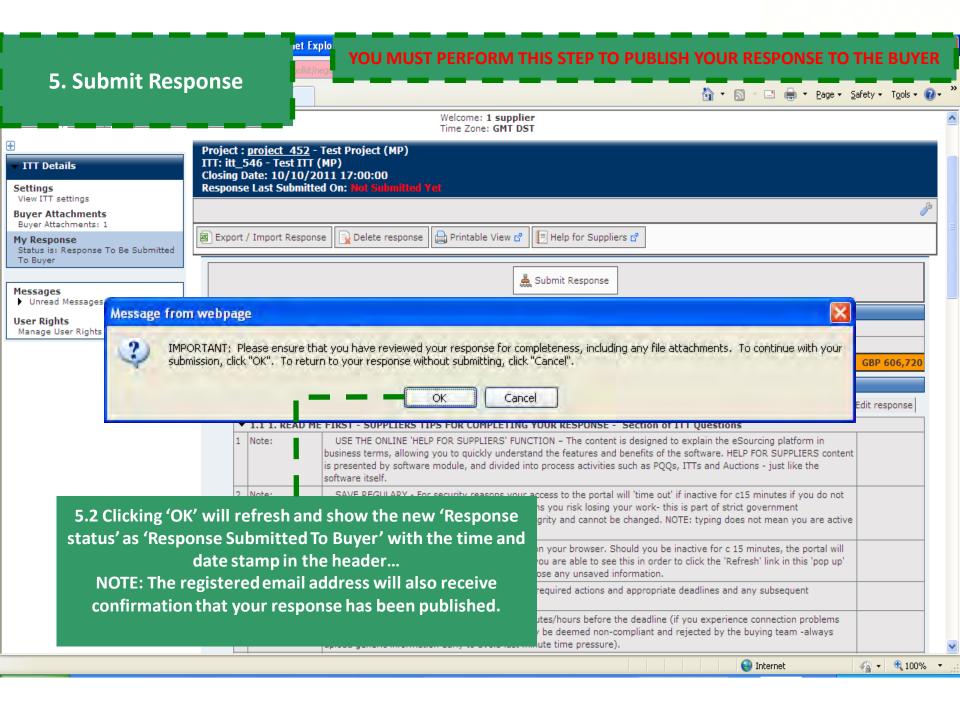

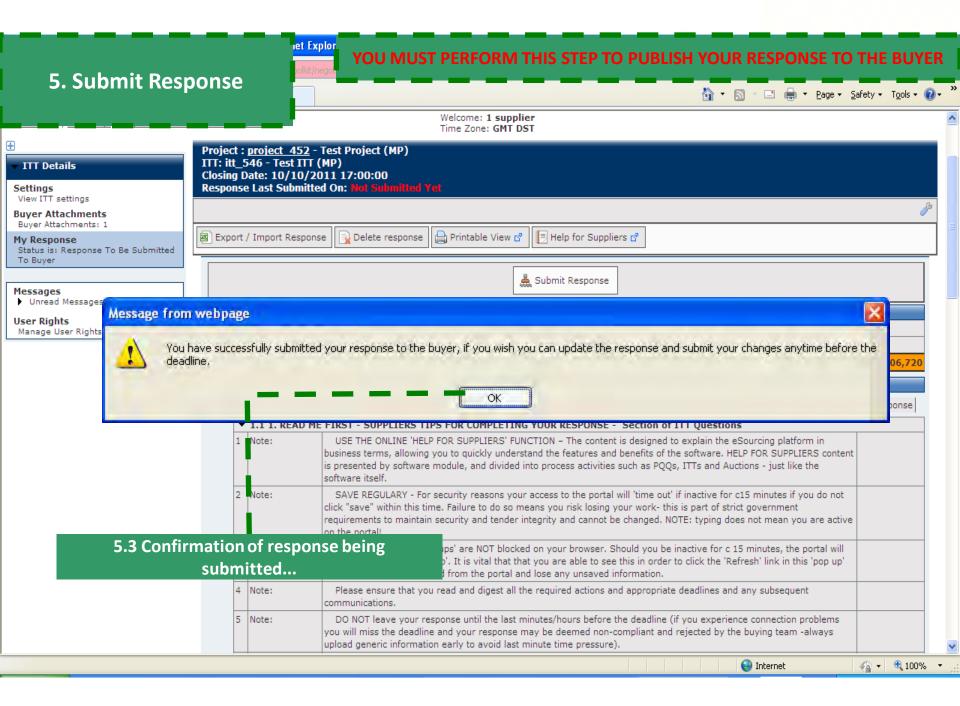

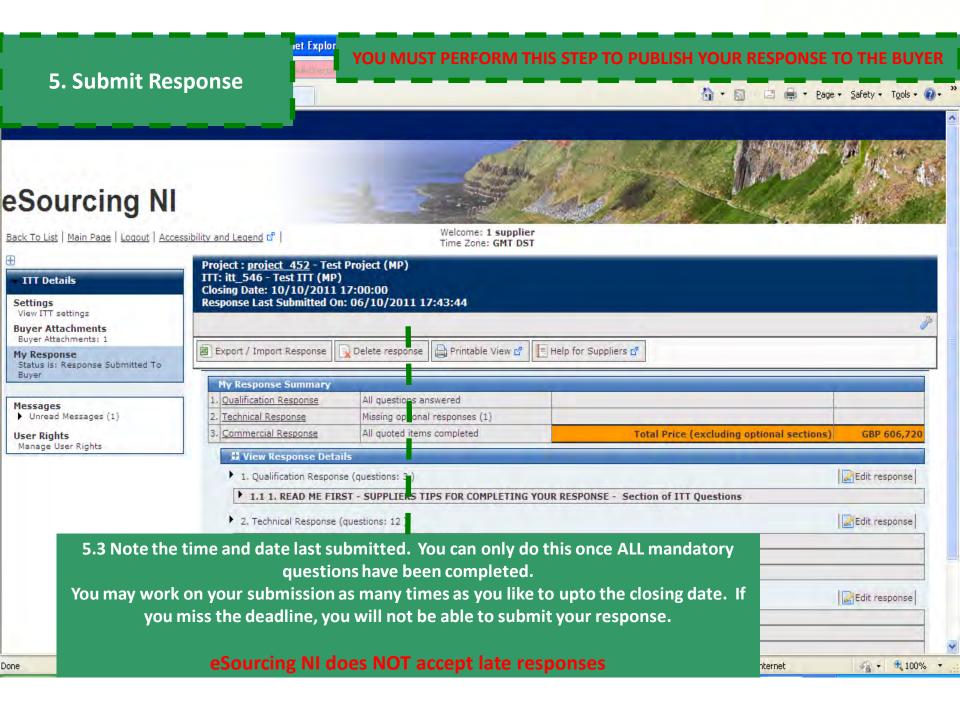

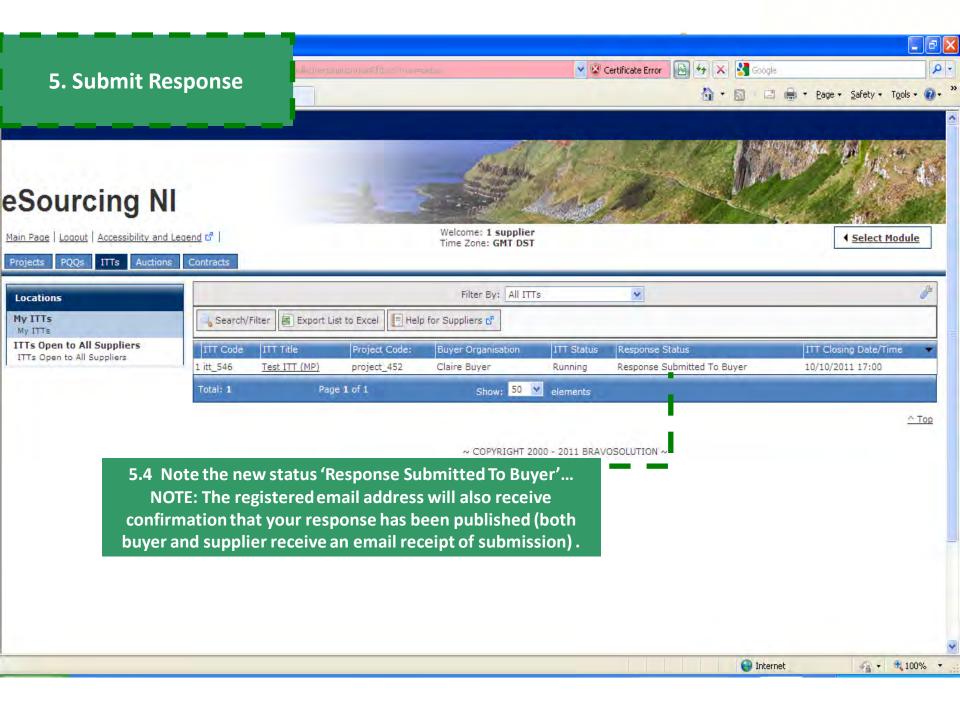

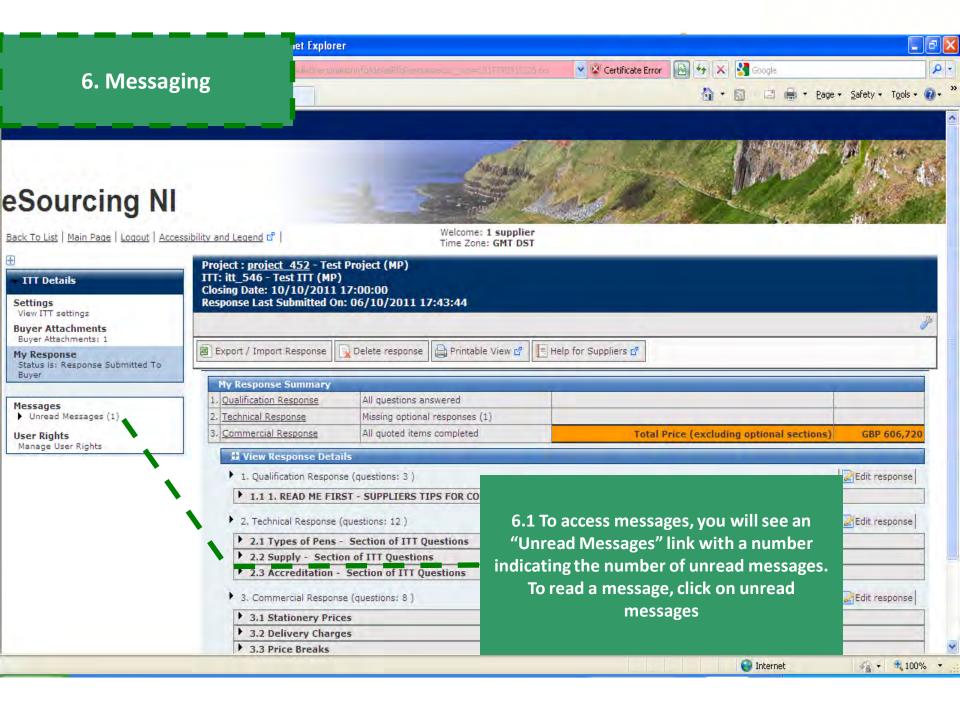

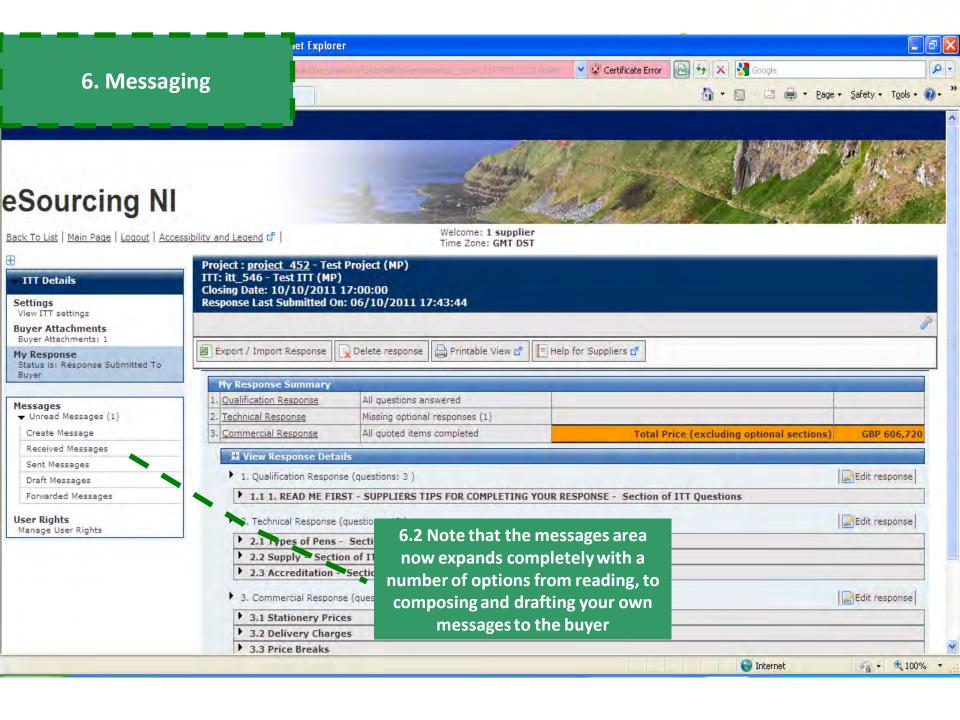

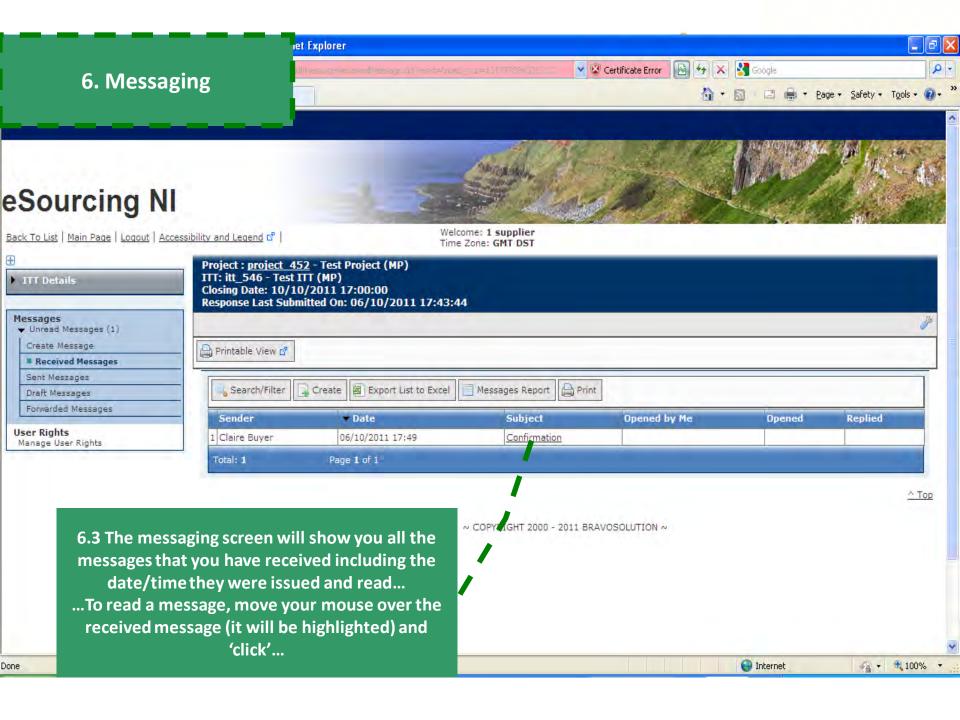

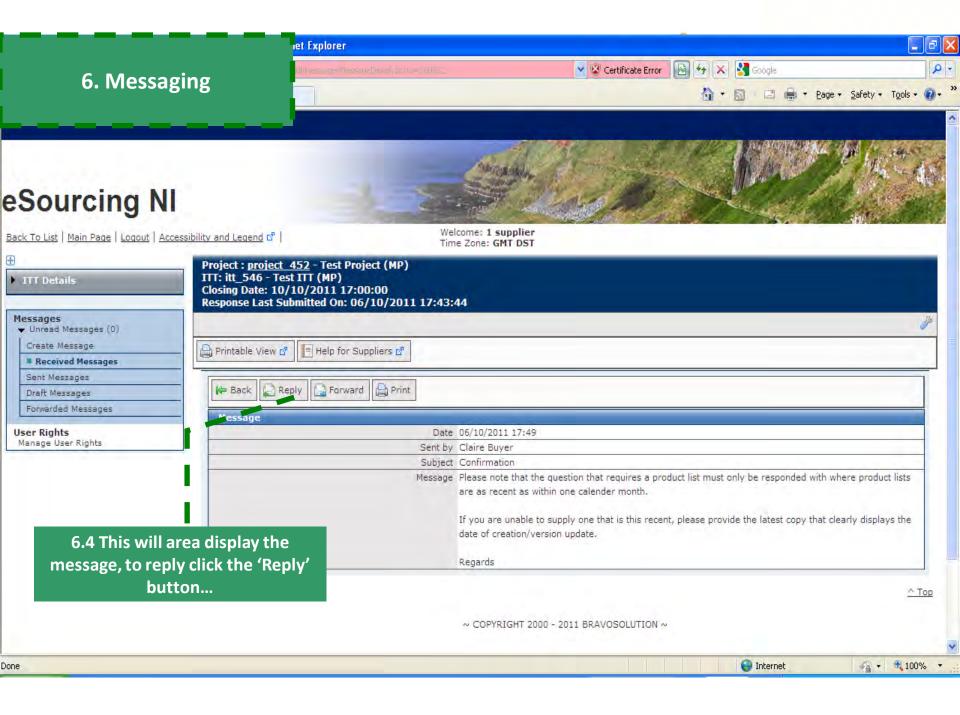

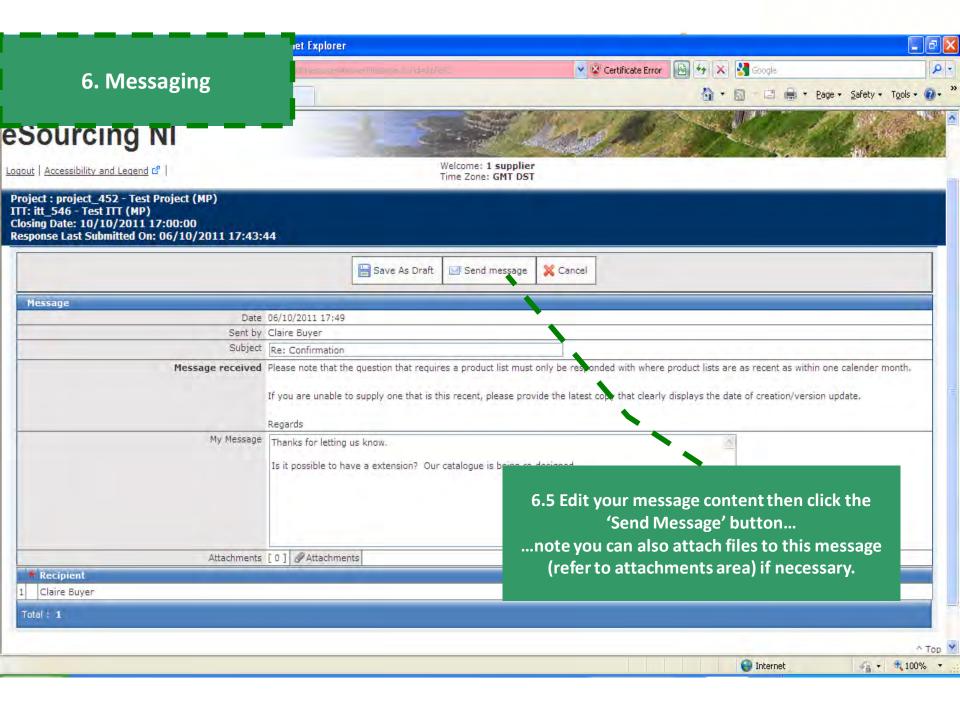

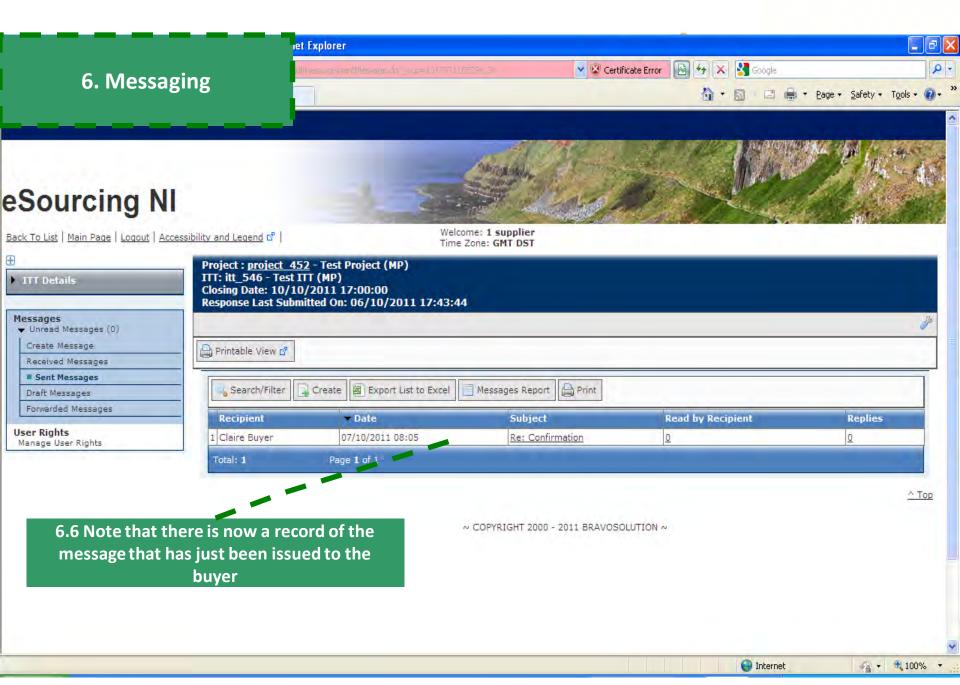

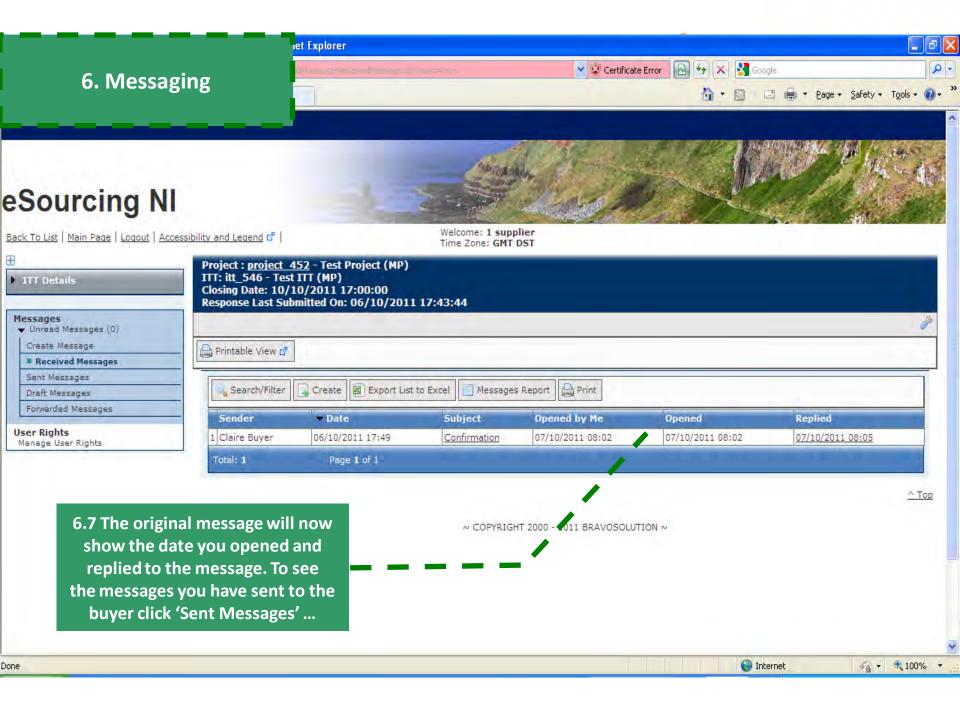

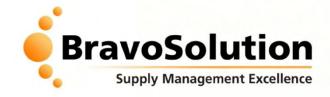

### **Tips for a Stress-less Tender**

- 1. Ensure that you read and digest all documentation thoroughly and make note of key actions and deadlines (you may want to create a checklist of actions to review prior to publishing your response).
- 2. Don't leave your response until the last minute if you have problems you may not be able to resolve them before the deadline for responses.
- 3. Always use the secure messaging tool for communicating with the Buying team.
- 4. Only upload attachments when requested. Try to avoid uploading very large files.
- 5. Try and answer all questions not just the mandatory ones.
- 6. Ensure that you follow all instructions carefully (including those in: an online opportunity, the PQQ Tips for a Stress-less Tender attachments and in the online forms themselves) it is critical that you thoroughly review the advise given in all Supplier Help Guides and READ ME FIRST documents within the online tender.
- 7. Please treat your username and password securely if you lose or forget your password there is a link on the portal homepage where it can be emailed to the registered email address.
- 8. Consistently SAVE your work security protocols will automatically "time-out" after 15 minutes of Inactivity

Please remember you MUST click on "Submit Response" your response to make it visible to the buyer.

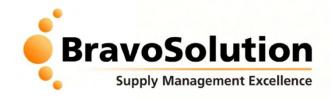

### **eSourcing NI Portal Overview**

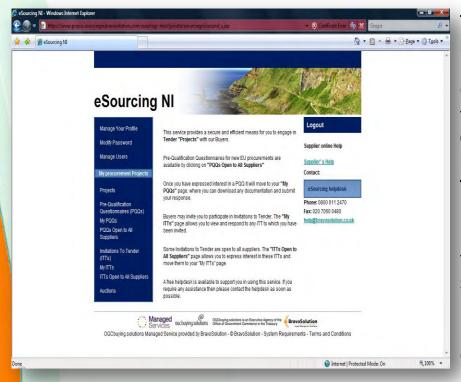

For further information or assistance please refer to the online help function and any guides/documents provided in the first instance.

Only if this does not resolve your query you can email the BravoSolution Helpdesk

Opening hours: 8am – 6pm Monday to Friday

Email: <a href="mailto:help@bravosolution.co.uk">help@bravosolution.co.uk</a> Telephone: +44 (0)800 368 4850

Please note that this email address should only be used for technical queries regarding the eTendering software/portal.

For matters relating to the content of tenders, firstly ensure that you have read the 'Instructions' documents before you contact the buyer via the messaging function.